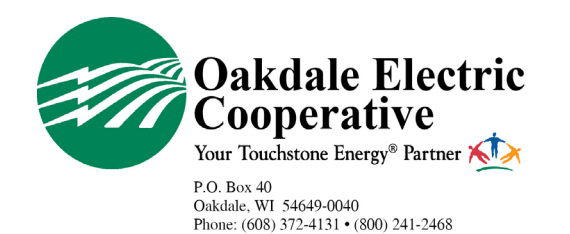

www.oakdalerec.com

## **RECEIVE OUTAGE ALERTS SMARTHUB APP |** *iOS*

Oakdale Electric Cooperative [OEC] members have the option to receive text, and/or email alerts, and updates during an outage that may be affecting their electric service.

Here is a step-by-step guide for members to sign up for these alerts through the mobile **SmartHub for iOS** app, OEC's online bill payment and electric use monitoring tool.

Members who have not signed up for SmartHub can do so here: https://apple.co/3qdrzHx

1. Log in to your SmartHub account via the mobile app.

*To download from the App Store, search SmartHub.* 

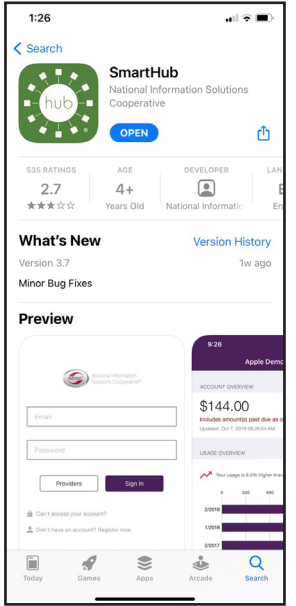

2. Select the three dots at the bottom right of the screen, then select *Settings*.

3. Next, select *Contact Methods* from the list of options.

4. Add a *Phone* and/ or *Email*, or update current entries.

Contacts must show *Text Enrolled* or *Email Enrolled*.

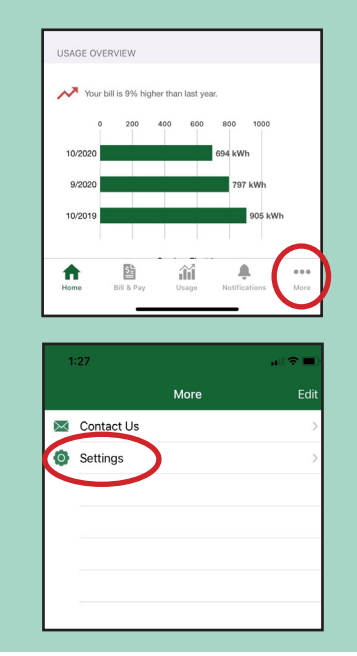

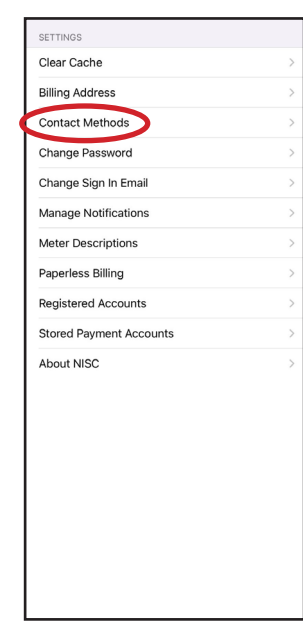

 $\zeta$  Settings **Contact Methods** ADD NEW CONTACT METHOD 侖 (888) 8888-8888 (888) 8888-8888 email@email.com

**5.** Navigate back to the settings screen and select *Manage Notifications* from the list of options.

Then, select *Service* from the three options.

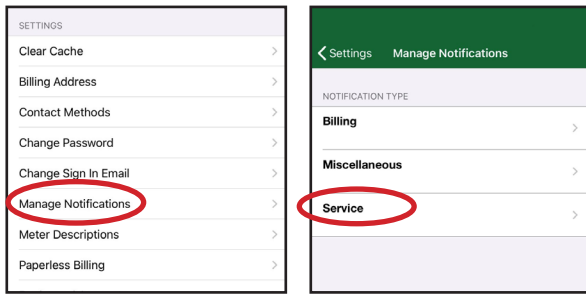

**6.** Select what outage alerts you'd like to receive: *Power Outage* and/or *Power Outage Restored*. Next, select how you would like to receive your notification: *Text* or *Email*.

Slide button to right [highlighted green means alert is on], and *Save*.

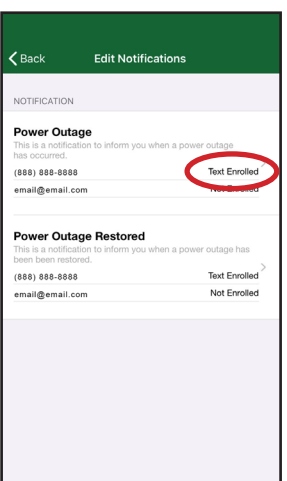